# Sådan sender du dokumenter til Skifteretten fra din e-Boks:

- **1. Log på din e-Boks**
- **2. Klik på Skriv ny post**

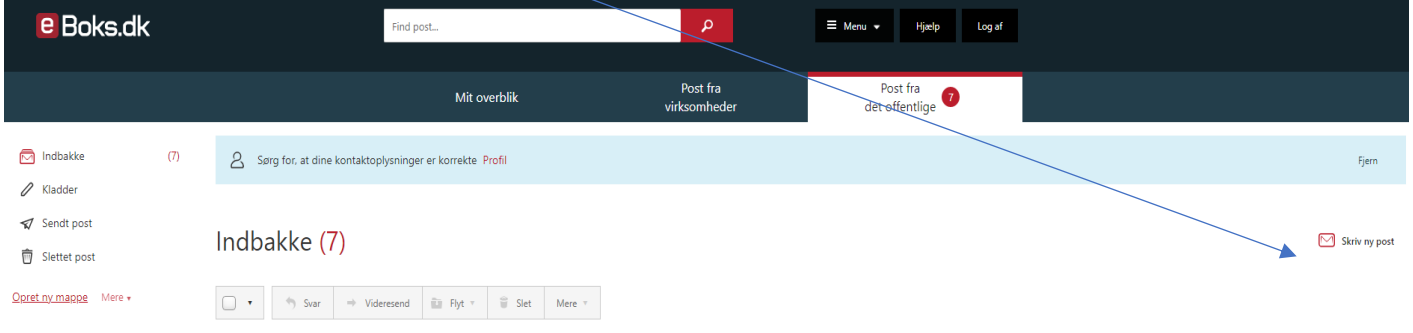

### **3. Klik på Vælg og skriv: domstolsstyrelsen**

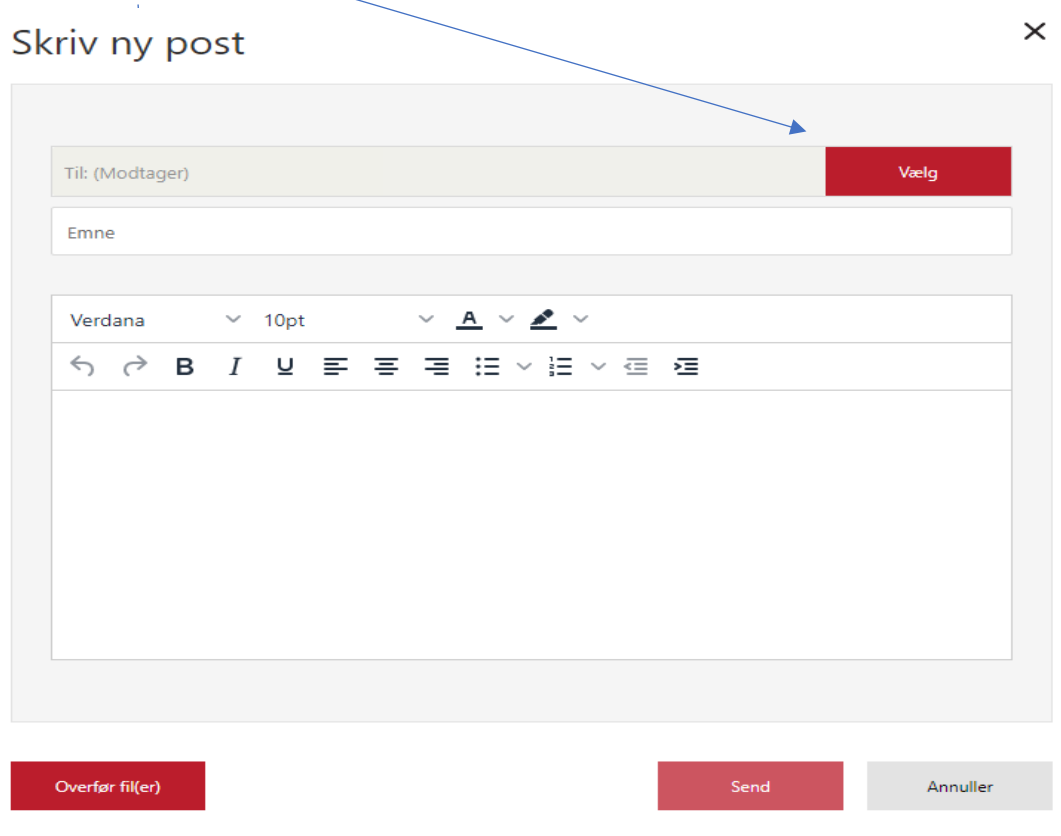

### **4. Tryk på pilen (udvid)**

## Vælg modtager

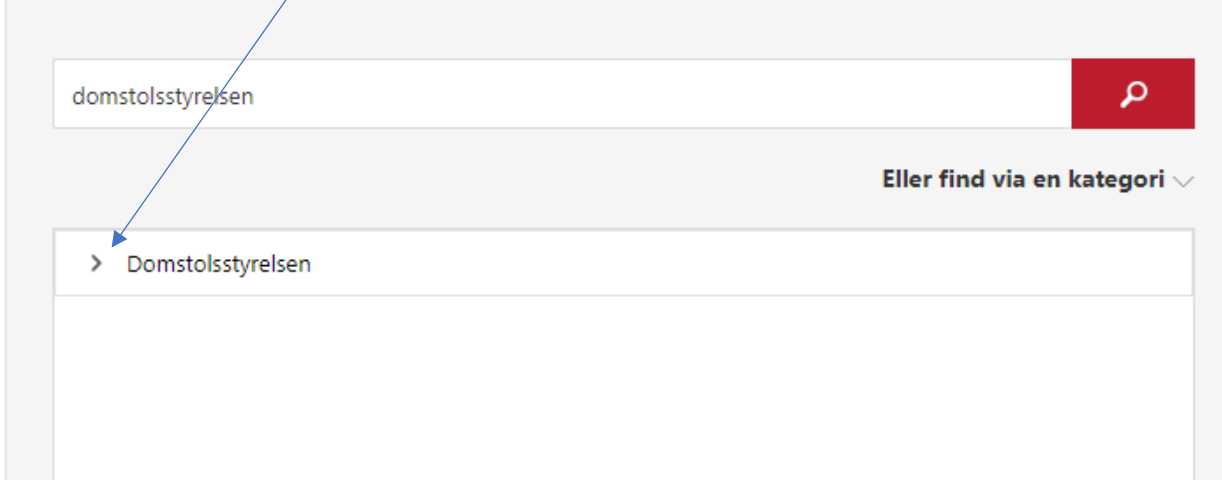

 $\times$ 

### **5. Rul ned og tryk på pilen foran Retten i Horsens (udvid)**

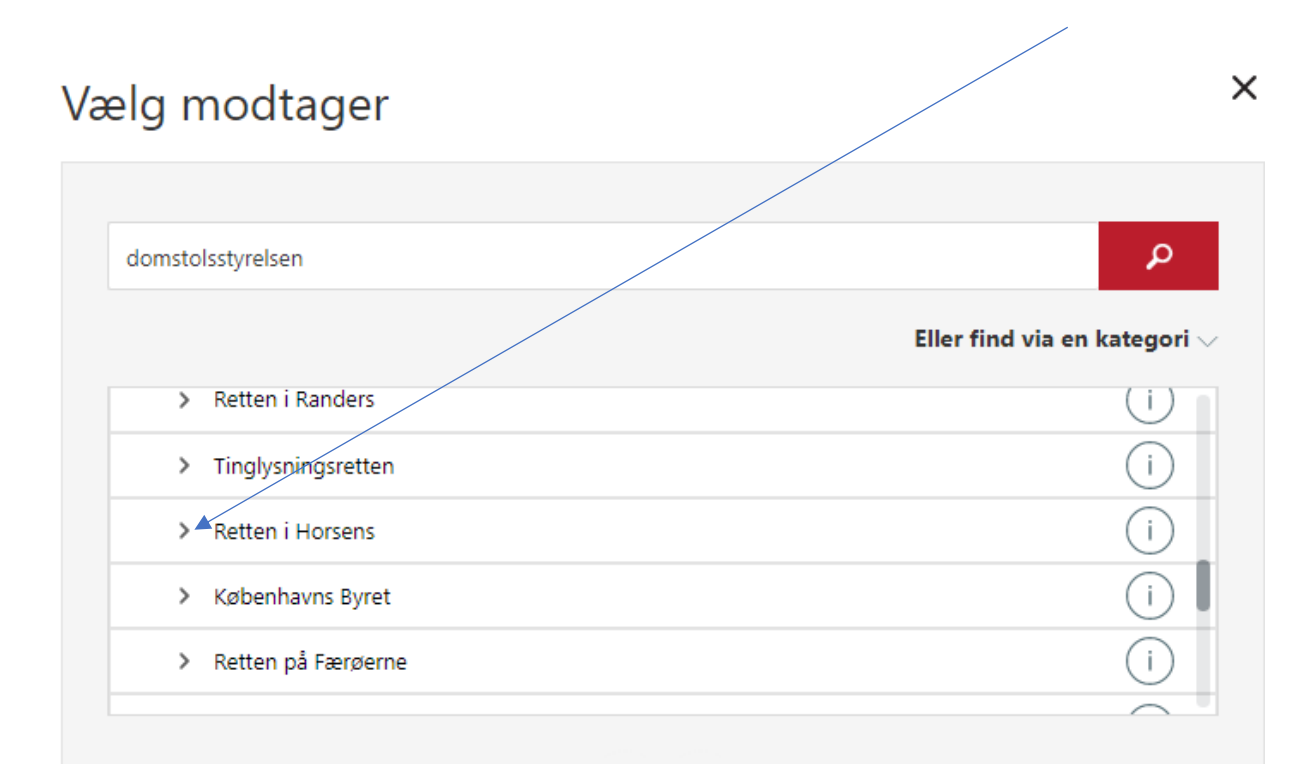

#### **6. Rul ned og klik på 'Skifteretten i Horsens'**

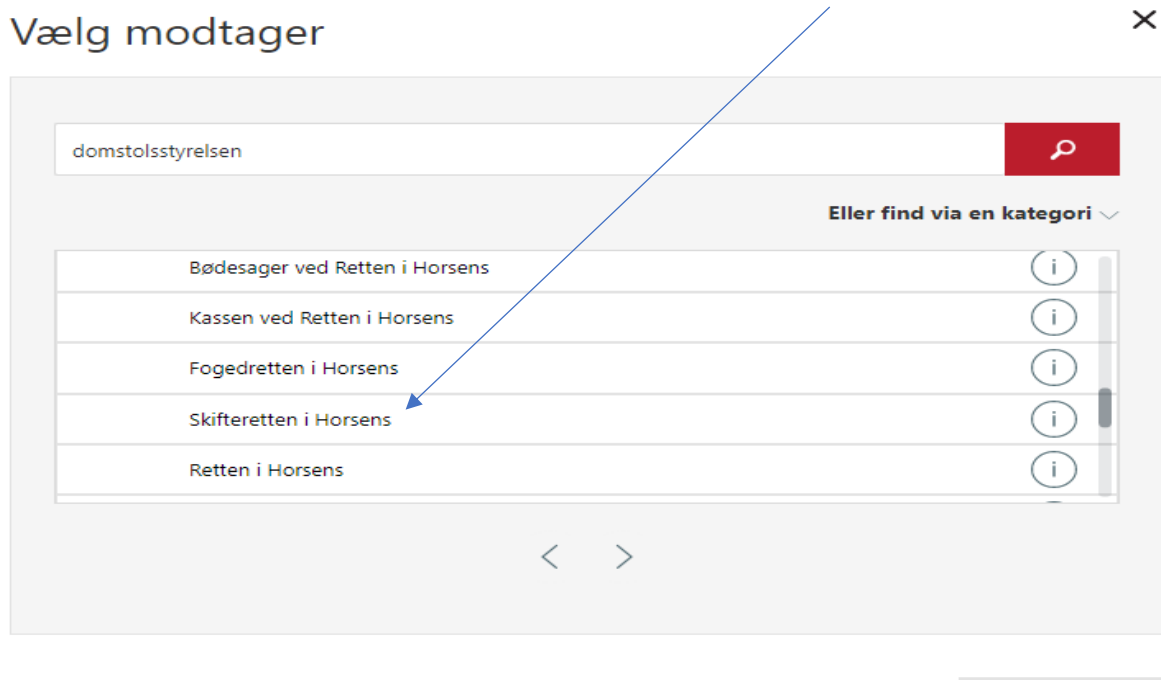

**7. Udfyld emne med sagens nr.**

**Klik på 'Overfør fil(er)' for at vedhæfte dine bilag Skriv eventuelt noget tekst, du vil have med til skifteretten Tryk på send**

Annuller

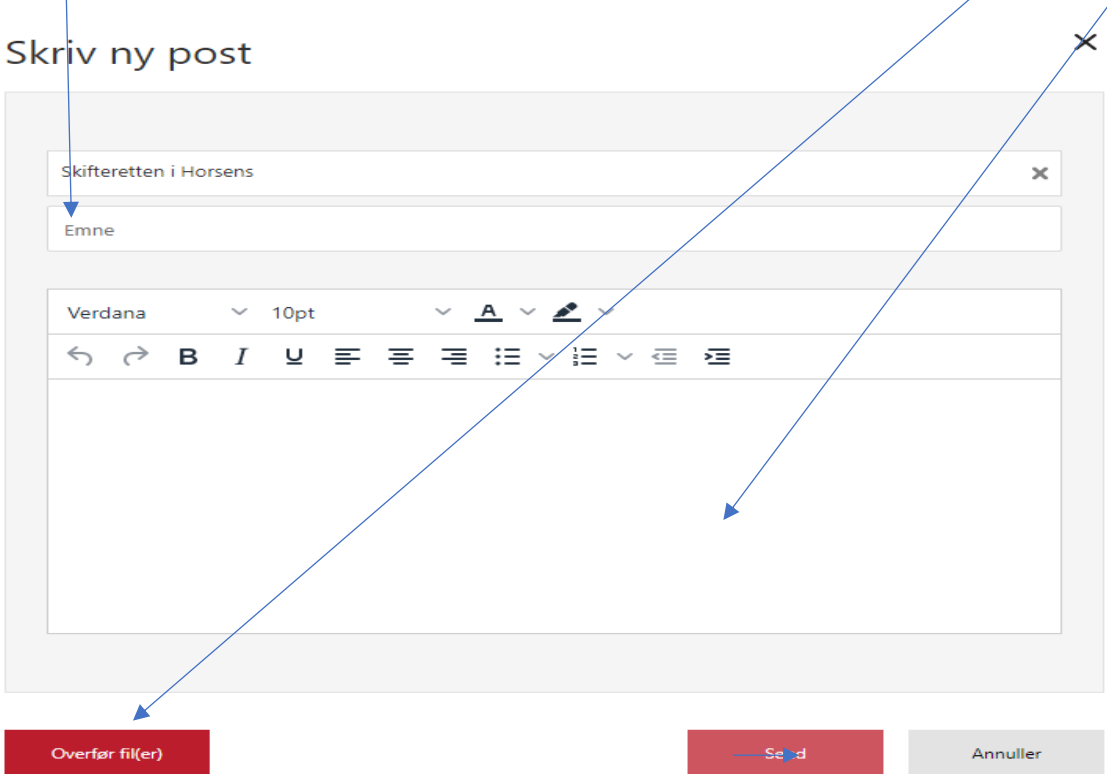

**8. Hvis du har problemer med at vedhæfte filer, kan det hjælpe at benytte en anden browser fx Chrome eller Firefox.**